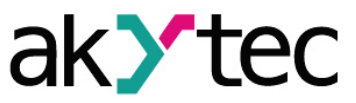

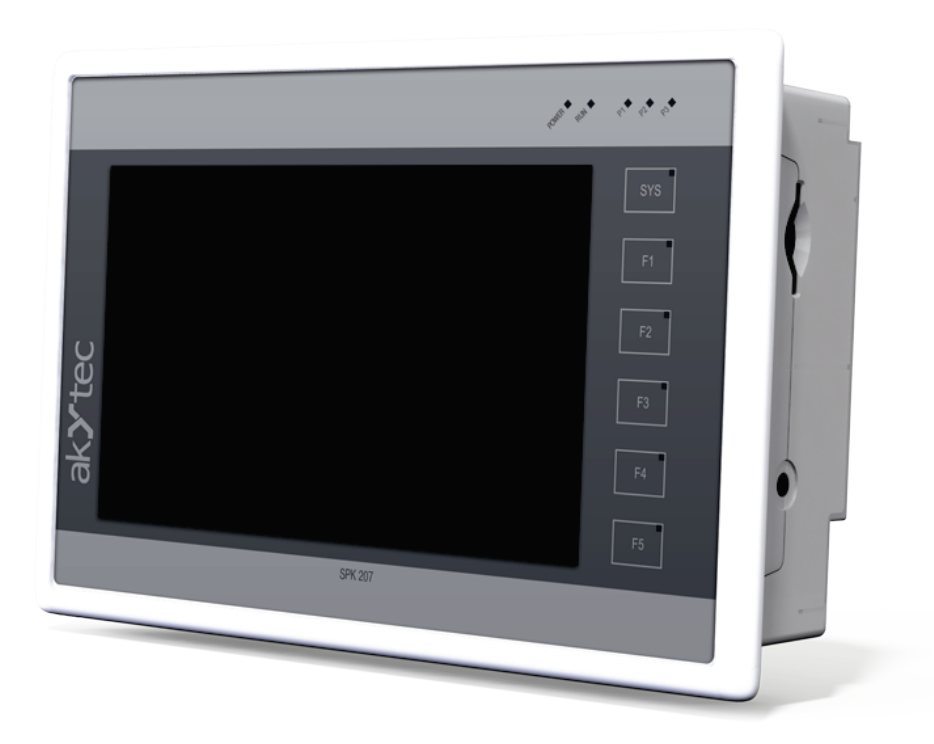

**SPK207**

**Control-Panel**

**Bedienungsanleitung**

SPK207\_2017.04\_0200\_DE © Alle Rechte vorbehalten Technische Änderungen und Druckfehler vorbehalten

DÉ

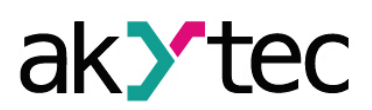

## Inhaltsverzeichnis

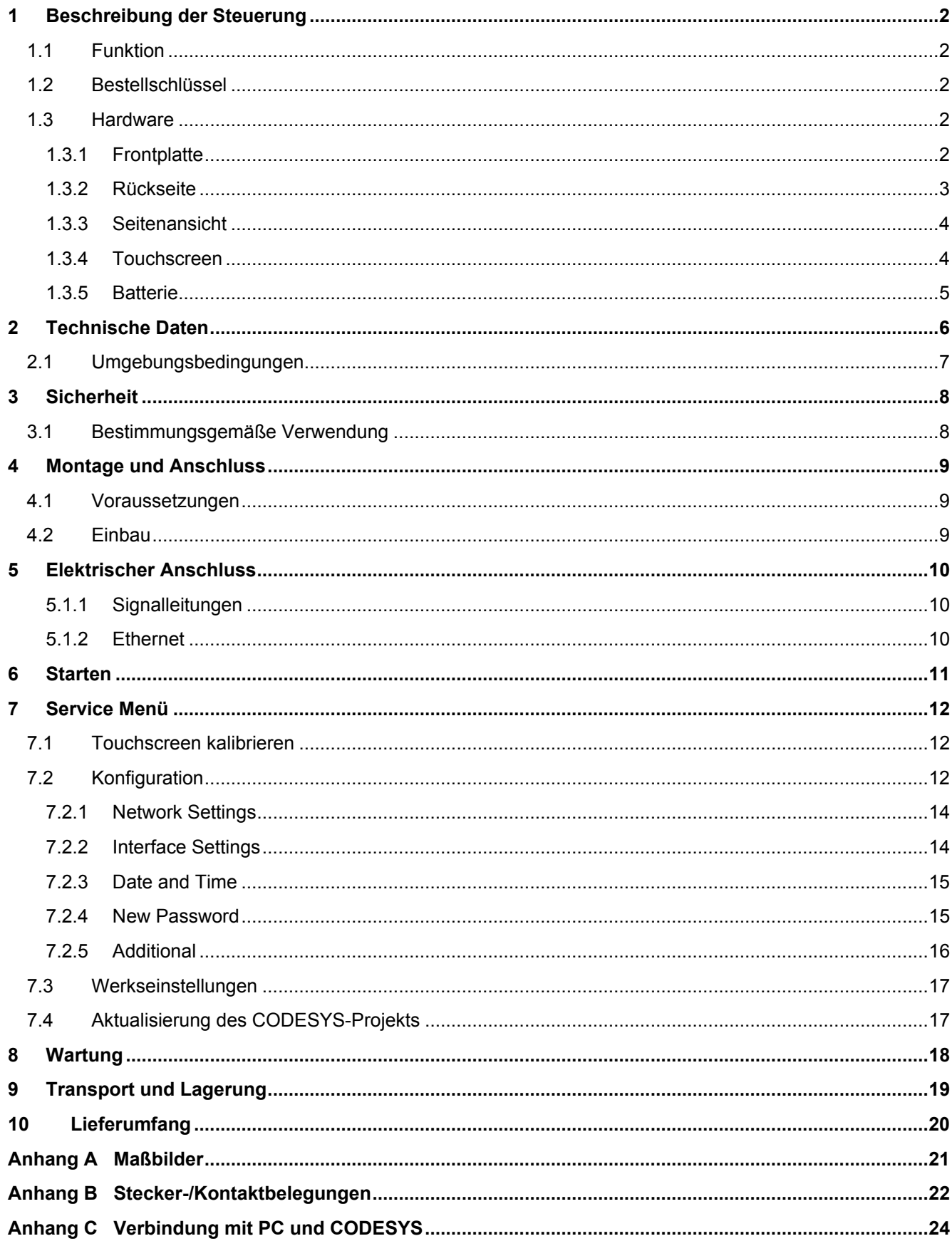

 $\mathbf{1}$ 

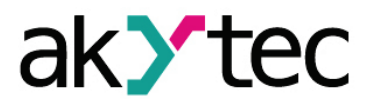

## <span id="page-2-0"></span>**1 Beschreibung der Steuerung**

### <span id="page-2-1"></span>**1.1 Funktion**

Das Control-Panel SPK207 ist ein PLC mit einem TFT-Touchscreen, frei programmierbar mit Programmierumgebung CODESYS V3.5.

Der PLC ist konzipiert und gefertigt ausschließlich zum Beobachten, Bedienen und Steuern von Maschinen und Anlagen.

### <span id="page-2-2"></span>**1.2 Bestellschlüssel**

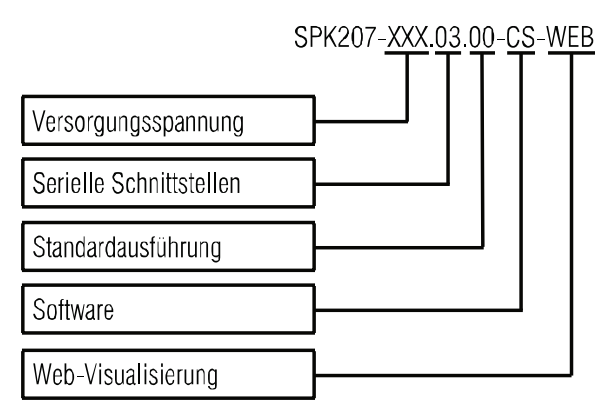

Versorgungsspannung:

24 ̶ 24 (18…32) V DC

230 ̶ 230 (90…264) V AC; 50 (47…63) Hz

- Serielle Schnittstellen:
- 03 ̶ RS232, 2x RS232/RS485 konfigurierbar
- Vorinstallierte Software:
	- CS ̶ CODESYS auf Linux
- Web-Visualisierung:

WEB – Web-Visualisierung integriert

### <span id="page-2-3"></span>**1.3 Hardware**

- RISK-Prozessor 800 MHz
- 128 MB dynamischen Hauptspeicher (RAM)
- 128 MB stromunabhängigen Speicher (Flash).
- Echtzeituhr, stromunabhängig
- Summer

### <span id="page-2-4"></span>**1.3.1 Frontplatte**

- TFT-Farbdisplay mit resistiven Touchscreen
- LED **POWER**
- LED **RUN**, leuchtet bei der Ausführung des Anwenderprogramms
- 3 LEDs **P1**, **P2**, **P3**, blinken bei der Datenaustausch an den seriellen Ports **COM1**, **COM2**, **COM3**: grün bei Datenempfang (RxD), rot bei Datenübermittlung (TxD)
- 6 Funktionstasten mit LEDs: **SYS**, **F1**…**F5**. Die Funktionen der Tasten und der LEDs können im Anwenderprogramm definiert werden.

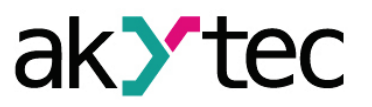

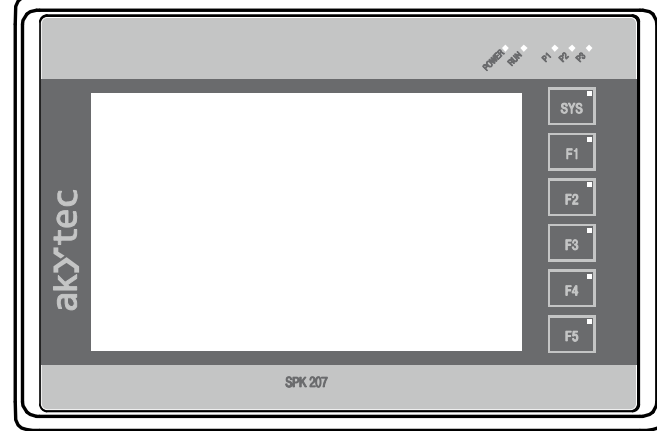

*Abb. 1.1 Frontplatte*

### <span id="page-3-0"></span>**1.3.2 Rückseite**

Die Rückseite ist auf den Abbildungen 1.2 und 1.3 dargestellt.

- **USB-Host**
- **USB-Device**
- **Debug**-Schnittstelle RS232 (RJ12) (Servicefunktion)
- Ethernet-Port 10/100 Mbit/s (RJ45)
- RS232 **COM1** (DE9M)
- 2x RJ45 für die Anschlüsse RS232 und RS485 (**COM2** und **COM3**)
- 3-polige Klemmleiste für die Spannungsversorgung
- Betriebswahlschalter **RUN** (Servicefunktion)
- Taste **RESET** (versenkt). Die Taste kann nur mit einem dünnen, spitzen Gegenstand von max. Ø3 mm betätigt werden.

Die Schnittstelle USB-Host und SD-Slot können als Anschluss für verschiedene Massenspeicher-Geräte benutzt werden.

Die Belegung vom seriellen Port COM2 ist von der Modifikation abhängig (Tabelle 2.2). Die seriellen Ports COM2 und COM3 sind galvanisch getrennt und konfigurierbar:

SPK207-xxx.03

– Die Ports COM2 und COM3 können als RS232 oder RS485 konfiguriert werden.

Die Steckerbelegungen für alle Anschlüsse sind im Anhang B dargestellt.

### **Neustart**

Der Neustart erfolgt nach

- Aus- und Wiedereinschalten der Versorgungsspannung
- Betätigung der **RESET**-Taste
- Betätigung der Schaltfläche **REBOOT** im Konfigurationsmodus.

Nur bei der Benutzung der Schaltfläche **REBOOT** werden die Daten gespeichert. Ansonsten wird der laufende Prozess ohne Datensicherung abgebrochen.

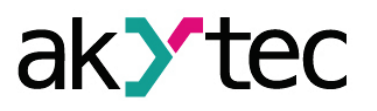

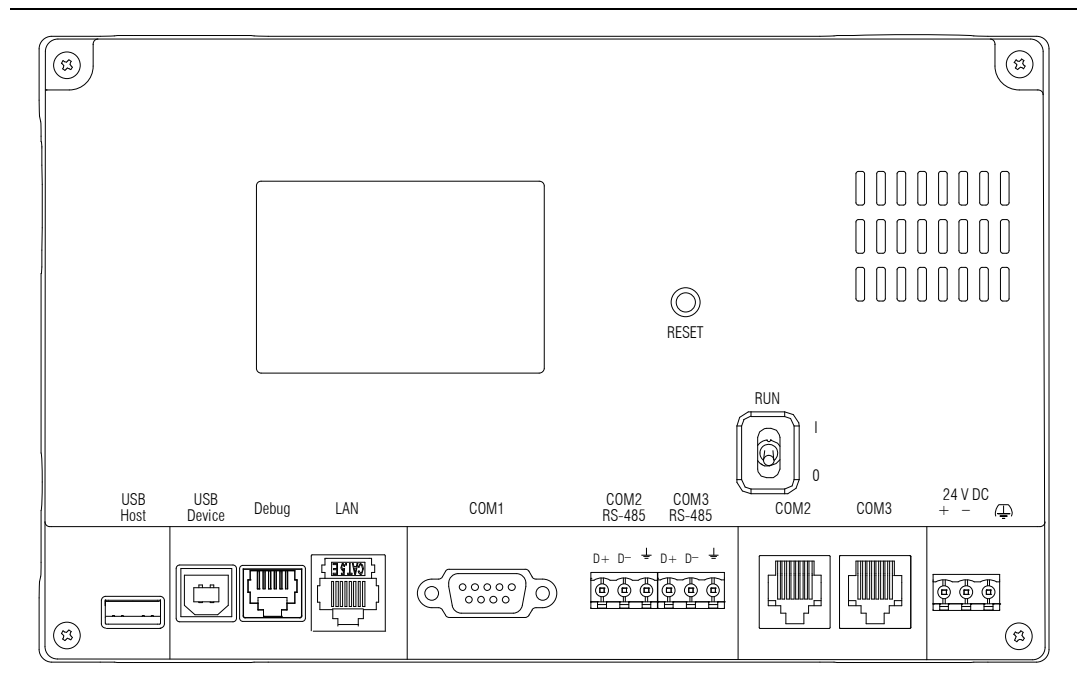

*Abb. 1.2 Rückseite SPK207-24.03*

### <span id="page-4-0"></span>**1.3.3 Seitenansicht**

An der rechten Seite des Geräts (Abb. 1.4) befinden sich:

– SD-Slot

– Audioausgang

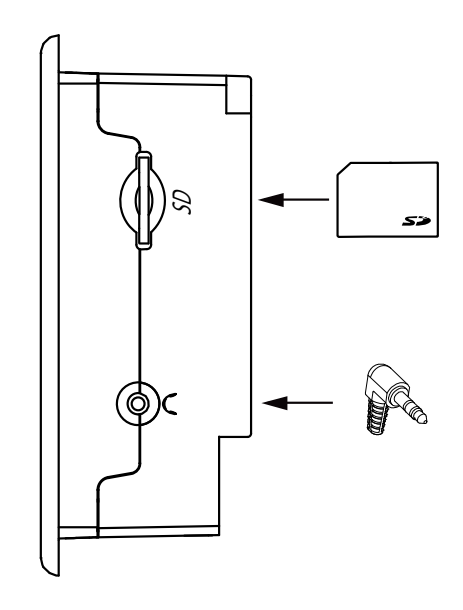

*Abb. 1.3 Seitenansicht SPK207*

### <span id="page-4-1"></span>**1.3.4 Touchscreen**

Der Touchscreen erkennt Berührungen mittels Finger oder Zeigestift (nicht im Lieferumfang enthalten).

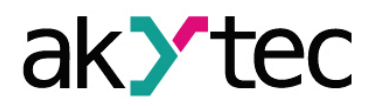

### **Beschreibung der Steuerung**

### ► **HINWEIS**

*Das Resistiv-Touch-Display kann durch spitze oder scharfe Gegenstände beschädigt werden. Deswegen ist es ratsam das Display nur mit Finger oder einem nicht beschädigenden Gegenstand zu berühren!*

Die Verwendung von speziellen Beschichtungen für resistive Displays ist möglich.

Der PLC wird mit einem kalibrierten Touchscreen ausgeliefert. Sollte eine Rekalibrierung notwendig sein, weil der Touchscreen z. B. nicht mehr richtig reagiert, siehe Punkt 6.1.

#### <span id="page-5-0"></span>**1.3.5 Batterie**

Die Batterie befindet sich auf der Platine des Geräts. Zum Austausch müssen bei ausgeschalteter Spannungsversorgung vier Schrauben auf der Rückseite des Gehäuses gelöst und der Deckel abgenommen werden. Bei dem Austausch der Batterie muss die Polarität beachtet werden.

► **HINWEIS** *Beim Austausch der Batterie bleiben die Daten im Retain-Speicher nicht erhalten!*

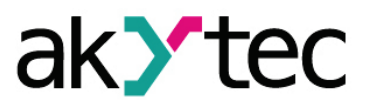

### <span id="page-6-0"></span>**2 Technische Daten**

#### *Tabelle 2.1 Allgemeine technische Daten*

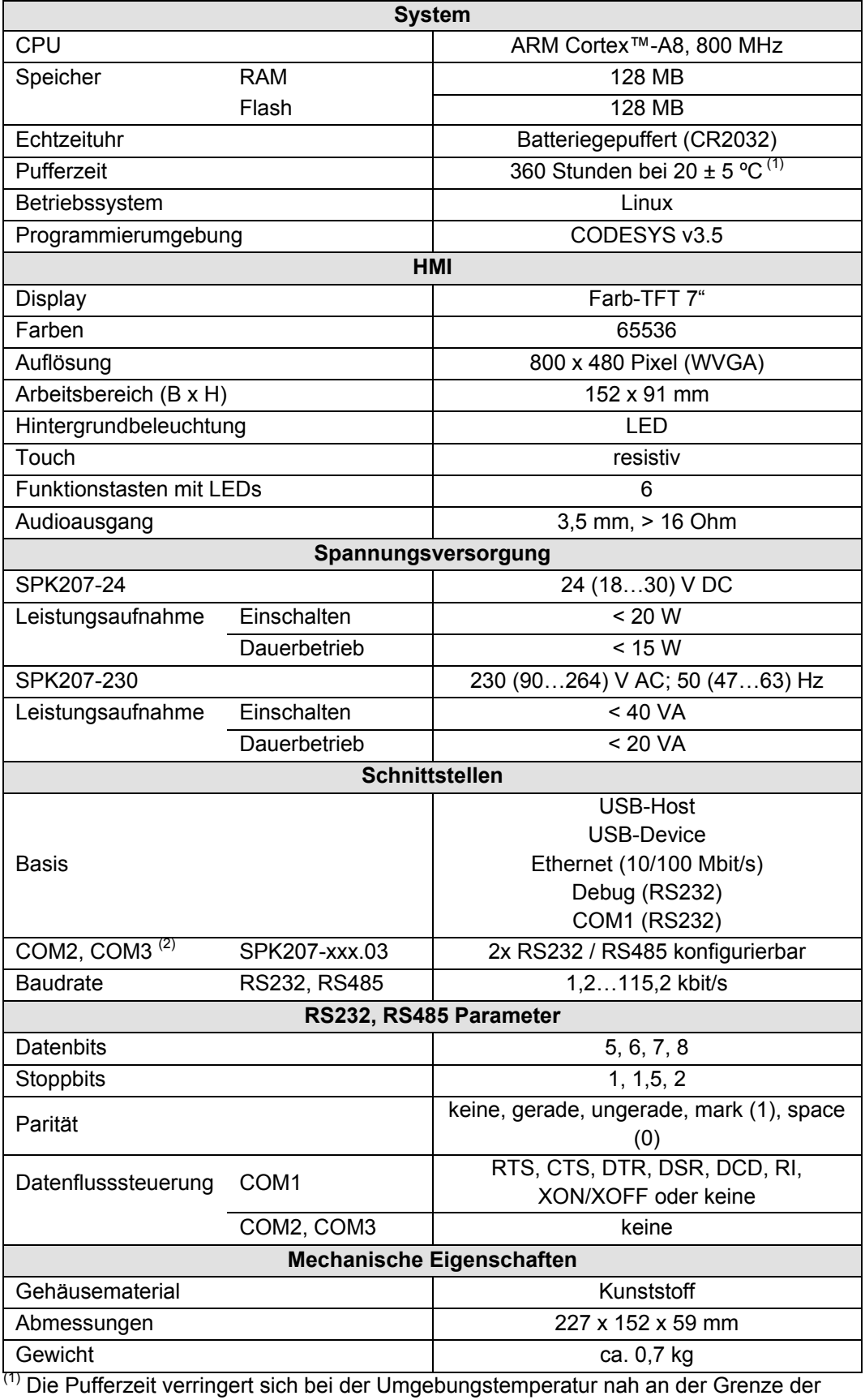

Betriebstemperatur.

(2) Die Ausführung der Schnittstellen ist in der Tabelle 2.2 dargestellt.

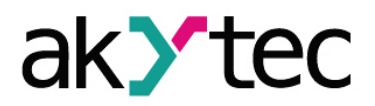

## **Technische Daten**

*Tabelle 2.2 Serielle Schnittstellen*

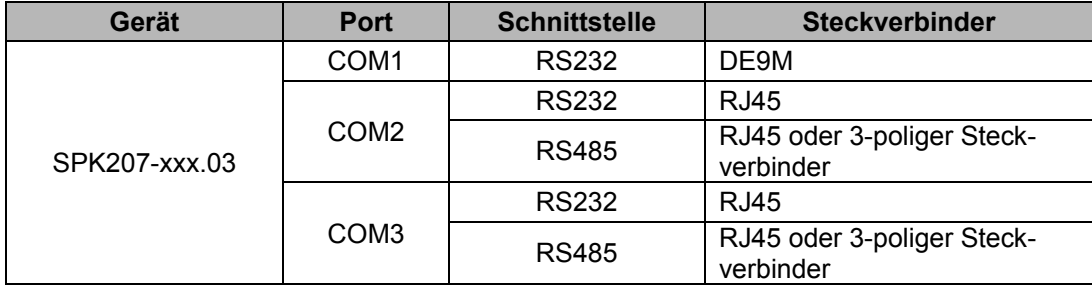

## <span id="page-7-0"></span>**2.1 Umgebungsbedingungen**

Das Relais ist für die selbstständige Konvektionskühlung ausgelegt. Dies ist bei der Auswahl des Installationsortes zu beachten.

Die folgenden Umgebungsbedingungen müssen beachtet werden:

- saubere, trockene und kontrollierte Umgebung, staubarm
- geschlossene explosionsgeschützte Räume ohne aggressive Dämpfe und Gase

#### *Tabelle 2.3 Umgebungsbedingungen*

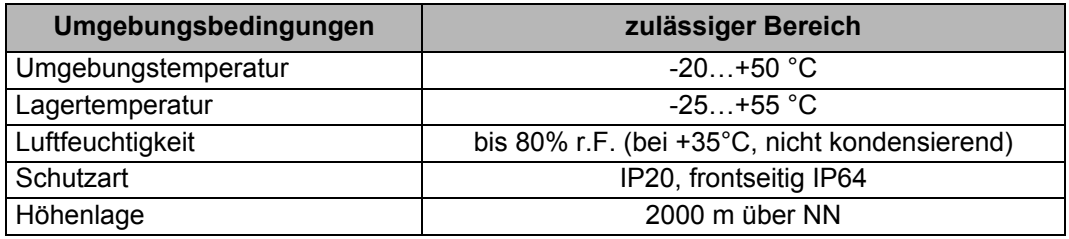

## **Sicherheit**

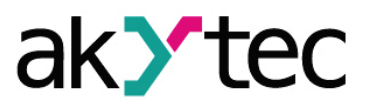

### <span id="page-8-0"></span>**3 Sicherheit**

Erklärung der verwendeten Symbole und Schlüsselwörter:

**A** GEFAHR *Das Schlüsselwort GEFAHR wird bei Warnung vor einer unmittelbaren drohenden Gefahr verwendet. Die möglichen Folgen können Tod oder schwere Verletzungen sein (Personenschäden).* **A** WARNUNG *Das Schlüsselwort WARNUNG wird bei Warnung vor einer möglichen Gefahr verwendet. Die möglichen Folgen können Tod oder schwere Verletzungen sein (Personenschäden).* **ACHTUNG** *Das Schlüsselwort ACHTUNG wird bei Warnung vor einer möglichen gefährlichen Situation verwendet. Die möglichen Folgen können leichte Verletzungen (Personenschäden).* ► **HINWEIS** *Das Schlüsselwort HINWEIS wird bei einer Warnung vor einem Sachschaden verwendet. Die möglichen Folgen einer Nichtbeachtung können Sachschäden, z. B. an der Maschine oder am Material sein.*

### <span id="page-8-1"></span>**3.1 Bestimmungsgemäße Verwendung**

Das Gerät ist nur für die in dieser Bedienungsanleitung beschriebenen Einsatzbereiche vorgesehen, unter Beachtung aller angegebenen technischen Daten.

### **Nicht bestimmungsgemäße Verwendung**

Jede andere Verwendung gilt als nicht bestimmungsgemäß. Besonders zu beachten ist hierbei:

- Das Gerät darf nicht eingesetzt werden für medizinische Geräte, die menschliches Leben oder körperliche Gesundheit erhalten, kontrollieren oder sonst wie beeinflussen.
- Das Gerät darf nicht in explosionsfähiger Umgebung eingesetzt werden.
- Das Gerät darf nicht eingesetzt werden in einer Atmosphäre, in der ein chemisch aktiver Stoff vorhanden ist.

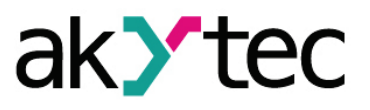

## <span id="page-9-0"></span>**4 Montage und Anschluss**

#### *Montage und Anschluss*

**ACHTUNG**

*Die Folgen einer nicht fachgerecht ausgeführten Montage, Einbau und Anschluss könnten schwere oder leichte Verletzungen sowie Schäden am Control-Panel sein.*

*Montage und Anschluss darf nur durch Fachkräfte oder durch eine beauftragte Fachkraft durchgeführt werden!*

<span id="page-9-1"></span>Für die Massbilder siehe Anhang A.

#### **4.1 Voraussetzungen**

- Das Gerät ist für den Fronteinbau vorgesehen.
- Die Einbautafel muss sowohl von der Vorder- als auch von der Rückseite zugänglich sein.
- Es wird ein rechteckiger Montageausschnitt benötigt.
- Montieren Sie das Gerät in einem Gehäuse, in dem saubere, trockene und kontrollierte Umgebungsbedingungen gewährleistet sind.
- Die Kontaktoberfläche zur Dichtung muss sauber und glatt sein, damit die Schutzart IP64 gewährleistet ist.
- Die Schalttafel kann dabei unter einem beliebigen Winkel stehen.
- Die Geräte sind für die selbstständige Konvektionskühlung ausgelegt. Deswegen muss die Konstruktion des Schranks und die ausreichende Freiraum die Konvektionskühlung ermöglichen.

### <span id="page-9-2"></span>**4.2 Einbau**

Montagereihenfolge:

- Fertigen Sie an der gewählten Position einen Einbauausschnitt für das Gerät an
- Prüfen Sie, ob an dem Gerät die Montagedichtung vorhanden ist
- Setzen Sie das Gerät in den Ausschnitt ein
- Setzen Sie die 4 mitgelieferten Befestigungselemente in die vorgesehenen Schlitze, die auf der Ober- und Unterseite des Geräts vorhanden sind, ein
- Setzen Sie die Schrauben in die Befestigungselemente und ziehen Sie sie fest.

## **Elektrischer Anschluss**

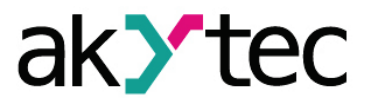

### <span id="page-10-0"></span>**5 Elektrischer Anschluss**

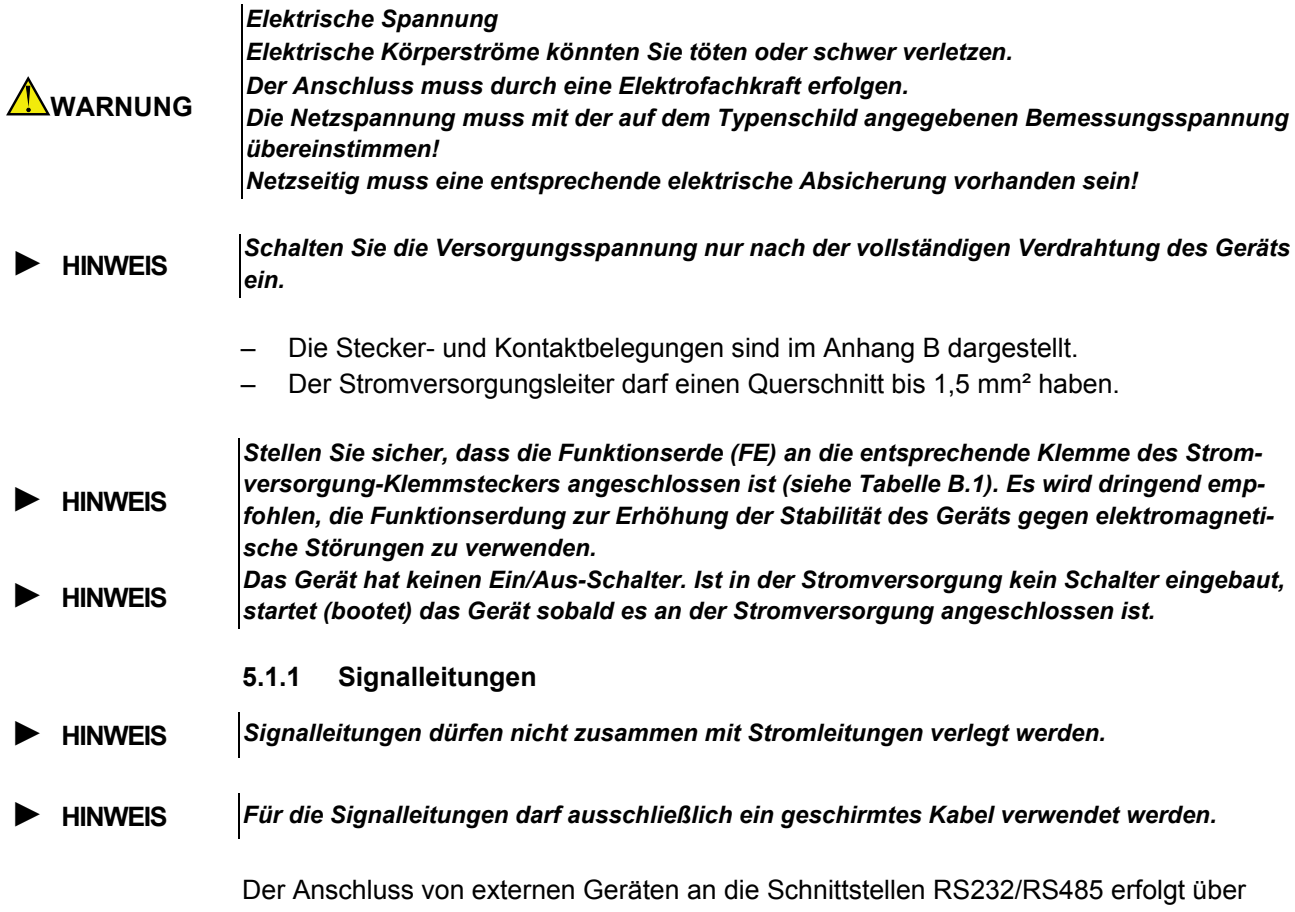

<span id="page-10-1"></span>Twisted-Pair-Kabel. Die Verbindungsleitung darf folgende Längen nicht überschreiten:

- RS485 1200 m
- RS232 folgende Tabelle:
- *Tabelle 5.1 Verbindungsleitungslänge RS232*

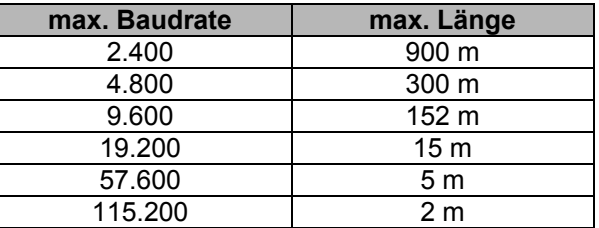

#### <span id="page-10-2"></span>**5.1.2 Ethernet**

Benutzen Sie ein geschirmtes Twisted-Pair-Kabel (STP) der Kategorie Cat5 für den Anschluss an Ethernet.

- Verbindung von Gerät zu Gerät: Crossover-Kabel
- Verbindung zu Hub/Switch: 1:1-Patchkabel
- Maximale Kabellänge: 100 m.

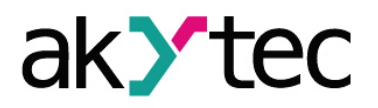

## <span id="page-11-0"></span>**6 Starten**

*Startvorgang*

► **HINWEIS**

*Vor dem Einschalten ist sicher zu stellen, dass das Gerät für min. 30 Minuten bei der vorgesehenen Umgebungstemperatur (-20...+60 °С) gelagert wurde.*

- Nach dem Einschalten startet das Gerät den Bootvorgang. Der Vorgang dauert 25 Sekunden.
- Nach dem der Bootvorgang abgeschlossen ist erscheint für 3 Sekunden die Meldung **TAP 3 TIMES TO SERVICE MENU**.
- Wenn Sie das Display innerhalb 3 Sekunden 3-mal kurz berühren, erscheint das Service Menü.

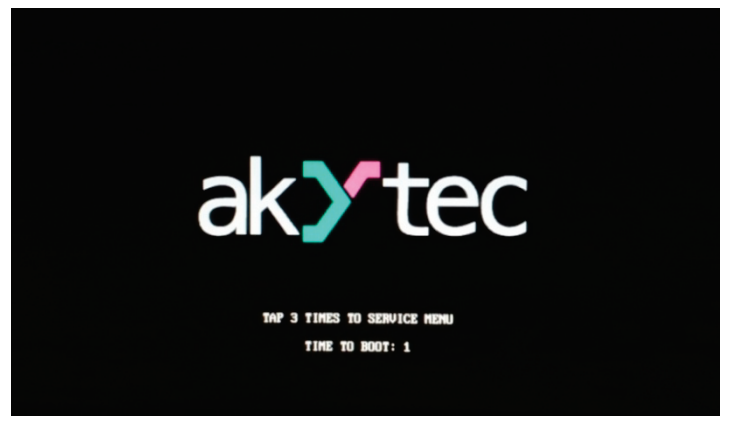

*Abb. 6.1 Startbildschirm*

- Im Service Menü können die wichtigsten Parameter eingestellt und die Basisfunktionen des Geräts genutzt werden. Das Service Menü ist im Punkt 6 detailliert beschrieben.
- Wenn das Display innerhalb 3 Sekunden nicht berührt oder das Service Menü verlassen wurde, und sich ein Anwenderprogramm im PLC befindet, wird es ausgeführt.
- Sofern kein Anwenderprogramm sich im PLC befindet, sieht das Display nach dem Bootvorgang folgendermaßen aus:

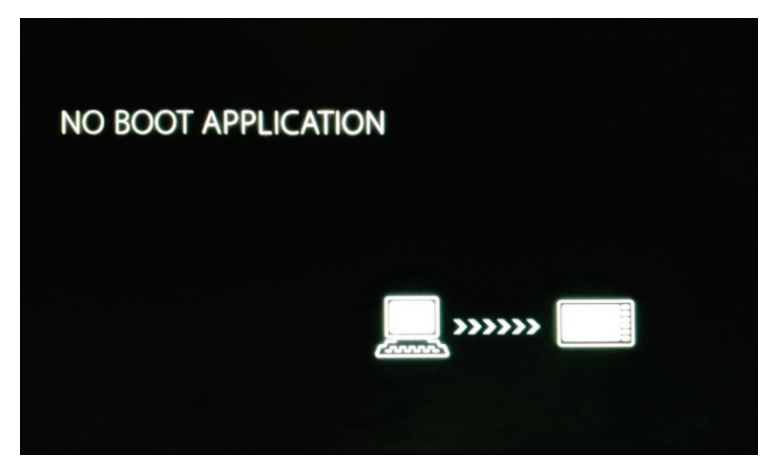

*Abb. 6.2 Display ohne Anwenderprogramm*

- Um ein Anwenderprogramm auf den PLC zu übertragen, muss es ein Ethernet-Kabel mit dem PC und CODESYS verbunden werden. Die Einzelheiten entnehmen Sie bitte dem Anhang D.
- Sobald das Anwenderprogramm auf den PLC übertragen wurde, wird es ausgeführt.
- Die Anweisungen zur Programmierung entnehmen Sie der CODESYS-Dokumentation.

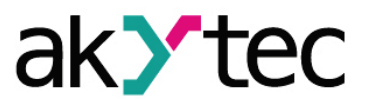

## <span id="page-12-0"></span>**7 Service Menü**

Im Service Menü können die wichtigsten Parameter eingestellt und die Basisfunktionen des PLCs genutzt werden.

Berühren Sie das Display kurz, um im Menü zu navigieren.

Berühren Sie das Display lange, um eine Funktion auszuwählen

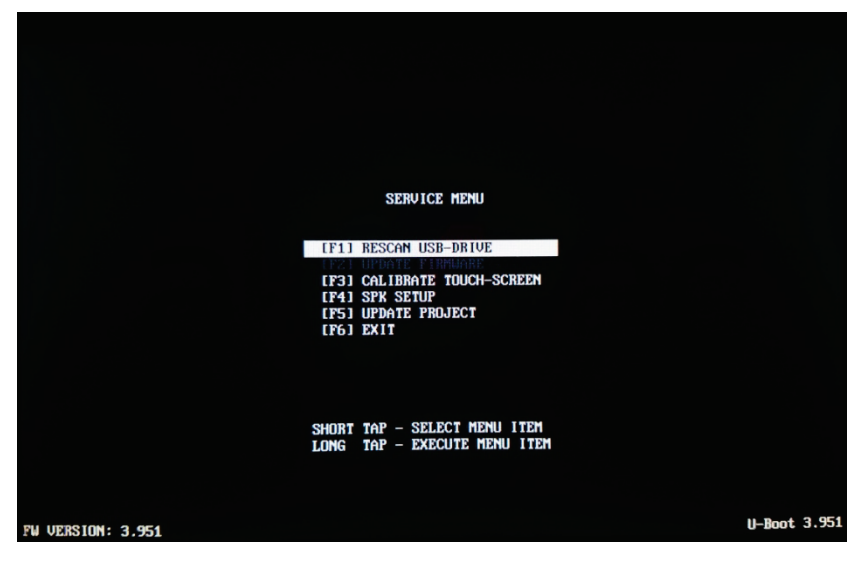

*Abb. 7.1 Service Menü*

Service Menü Funktionen:

– **RESCAN USB-DRIVE**

Aktivieren des USB-Massenspeichers

– **FIRMWARE UPDATE**

Firmware-Update von einem USB-Massenspeicher

- **CALIBRATE TOUCH-SCREEN** Kalibrierung des Touchscreens (siehe 7.1)
- **SPK SETUP**

Konfigurationsmenü.

Netzparameter, COM- -Schnittstellen, Datum, Zeit, Passwort und andere wichtige Parameter des Geräts können eingestellt werden (siehe 7.2).

### – **UPDATE PROJECT**

Aktualisierung des CODESYS-Projekts (siehe 7.4)

– **EXIT**

Menü verlassen

### <span id="page-12-1"></span>**7.1 Touchscreen kalibrieren**

Das Gerät wird mit einem kalibrierten Touchscreen ausgeliefert. Sollte der Touchscreen nicht mehr richtig reagieren, ist eine Rekalibrierung notwendig:

- Wählen Sie den Punkt **CALIBRATE TOUCH-SCREEN**.
- Berühren Sie die nun angezeigten Kreuze nacheinander exakt in ihrer Mitte.
- Sobald die Kalibrierung abgeschlossen ist, wird das Anwenderprogramm ausgeführt.

### <span id="page-12-2"></span>**7.2 Konfiguration**

- Wählen Sie den Punkt **SPK SETUP**.
- Der Zugang zum Konfigurationsdialog ist passwortgeschützt. Auf dem Hauptbildschirm (Abb. 6.2) wird das Passwort mithilfe der Display-Tastatur eingegeben. Das

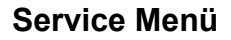

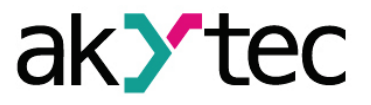

Standardpasswort ist **12345**. Als Feststelltaste benutzen Sie bitte die Schaltfläche **Shift**.

– Nach Eingabe des Passworts muss die Taste **OK** betätigt werden. Wenn das Passwort korrekt eingegeben wurde, erscheint der Konfigurationsdialog auf dem Bildschirm (Abb. 7.3).

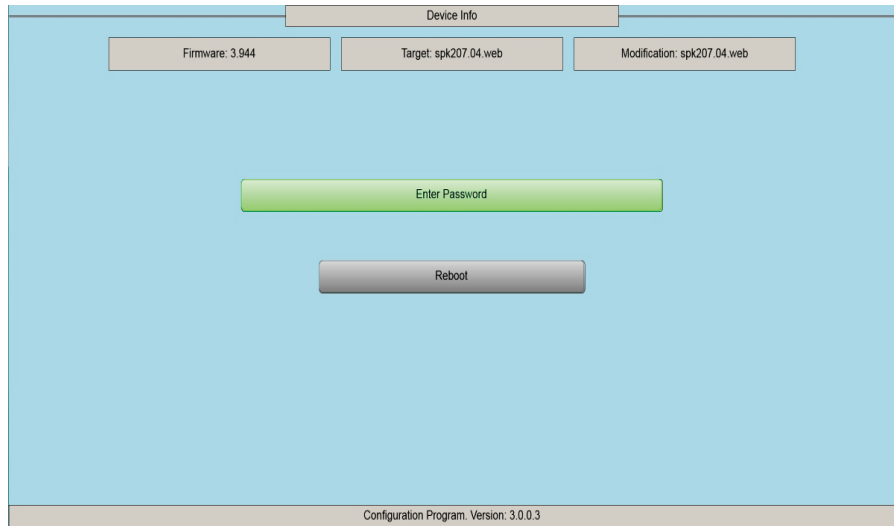

*Abb. 7.2 Konfigurationsmodus – Hauptbildschirm*

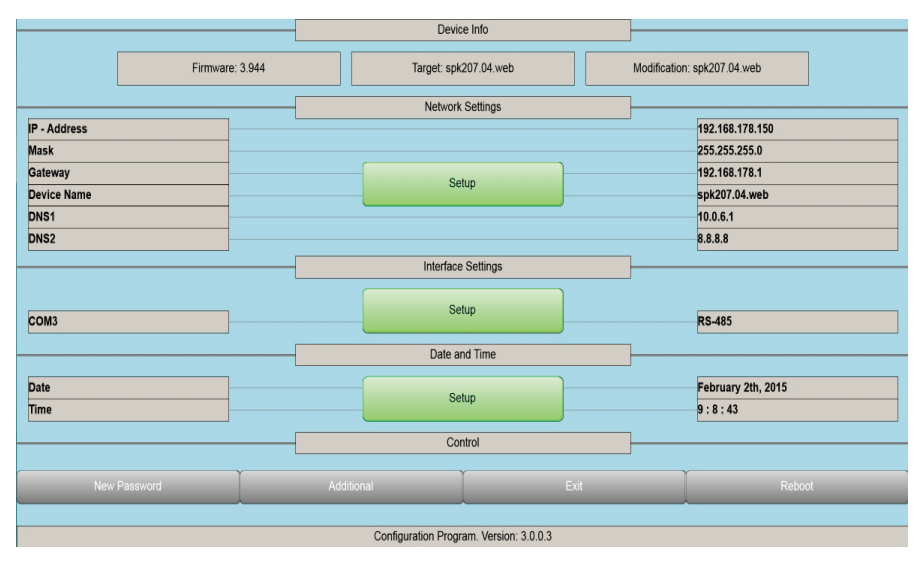

*Abb. 7.3 Konfigurationsmodus – SPK207*

In diesem Dialog können die Netzwerkparameter, die Parameter der seriellen Schnittstellen, das Datum und die Zeit eingestellt und das Passwort geändert werden. In dem Konfigurationsdialog sind die Parameter in Gruppen aufgeteilt:

– **Network Settings**

Netzwerkparameter für die Verbindung mit dem PC (siehe 7.2.1)

– **Interface Settings**

Wählen Sie die RS232- oder RS485-Schnittstelle aus der Dropdown-Liste für serielle Schnittstellen COM2 und COM3 (siehe 7.2.2)

– **Date and Time**

Einstellungen der Echtzeituhr (siehe 7.2.3)

– **Control**

Zugang zu den Dialogen **New Password**, **Additional** und den Schaltflächen **Exit** und **Reboot**

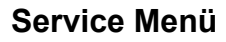

– **New Password** Passwortänderung (siehe 7.2.4)

– **Additional** zusätzliche Funktionen (siehe 7.2.5)

– **Exit**

Rücksprung zum Hauptbildschirm

– **Reboot**

Beenden des Konfigurationsdialogs und PLC-Neustart

Jede Parameteränderung wird sofort ohne Bestätigung übernommen.

### <span id="page-14-0"></span>**7.2.1 Network Settings**

Die IP-Adresse, die SubnetMask und das Standardgateway können eingestellt werden. Um die Parameter zu ändern, betätigen Sie bitte die Schaltfläche **Setup**. Die folgende Eingabemaske erscheint:

ak *te* 

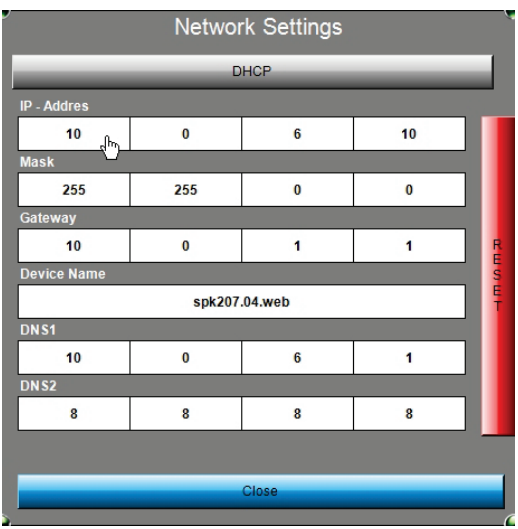

*Abb. 6.4 Eingabemaske "Network Settings"*

- Wenn DHCP deaktiviert ist, verwendet die Steuerung eine statische IP-Adresse. Neben der IP-Adresse des Geräts, auch die SubnetMask und das Standardgateway des Netzwerkes müssen eingegeben werden. Wenn DHCP ist aktiviert (**DHCP**-Feld grün), bekommt die Steuerung die IP-Adresse von einem DHCP-Server automatisch zugewiesen.
- Im Feld **Device Name** kann der Name des Geräts geändert werden. Unter diesem Namen wird das Gerät in CODESYS nach dem Scannen des Netzes erscheinen. Der Name darf nur lateinische Buchstaben, Ziffern oder einen Unterstrich enthalten.
- Es ist möglich auch **DNS**-Felder zu benutzen, um die Domänennamen anstelle von IP-Adressen zu verwenden.
- Um den Dialog zu verlassen, muss die Schaltfläche **Close** betätigt werden.
- Bei der Betätigung der Schaltfläche **RESET** werden die Werkseinstellungen übernommen (siehe 7.3).

### <span id="page-14-1"></span>**7.2.2 Interface Settings**

Die seriellen Ports COM2 und COM3 können als RS232- oder RS485-Interfaces benutzt werden.

Um den Interface zu ändern, betätigen Sie bitte die Schaltfläche **Setup**. Die folgende Eingabemaske erscheint:

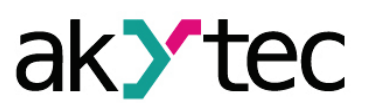

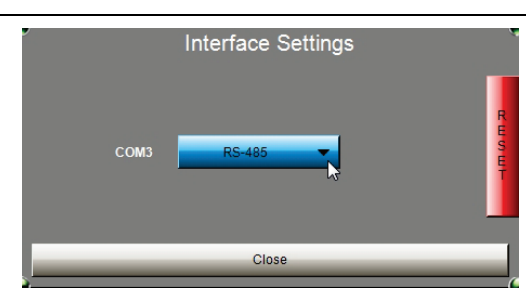

*Abb. 7.5 Eingabemaske "Interface Settings"*

Um den Dialog zu verlassen, muss die Schaltfläche **Close** betätigt werden.

Bei der Betätigung der Schaltfläche **RESET** werden die Werkseinstellungen übernommen (siehe 7.3).

Bei der Erstellung eines CODESYS-Projekts muss die Zuweisung der Portnummer beachtet werden.

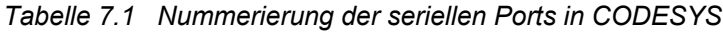

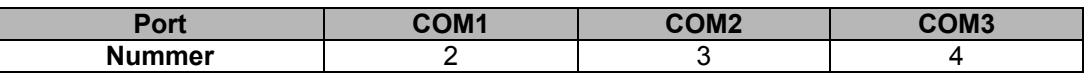

### <span id="page-15-0"></span>**7.2.3 Date and Time**

Um die Parameter zu ändern, betätigen Sie bitte die Schaltfläche **Setup**. Die folgende Eingabemaske erscheint:

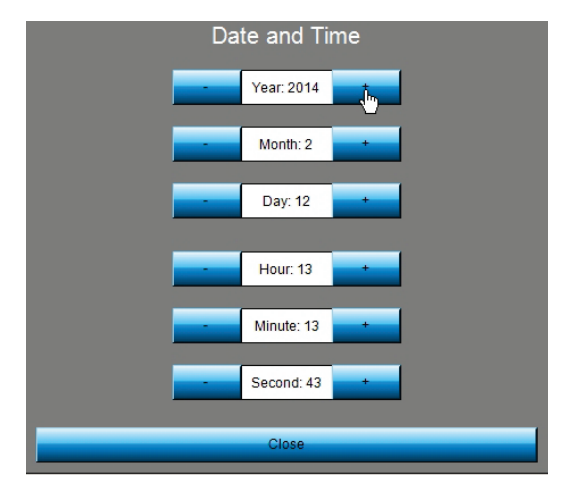

*Abb. 7.6 Eingabemaske "Date and Time"*

Die Parameter können sowohl mit den Tasten **+/-** als auch direkt im jeweiligen Feld mithilfe des Display-Numpads geändert werden.

Um den Dialog zu verlassen, muss die Schaltfläche **Close** betätigt werden.

### <span id="page-15-1"></span>**7.2.4 New Password**

Das werksseitig eingestellte Passwort (siehe 7.2) kann in dem Feld **New Password** geändert werden.

Geben Sie das neue Passwort über die Bildschirmtastatur.

Verwenden Sie die Taste **OK** um das neue Passwort zu speichern

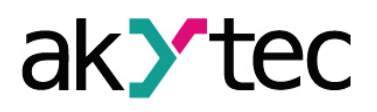

# **Service Menü**

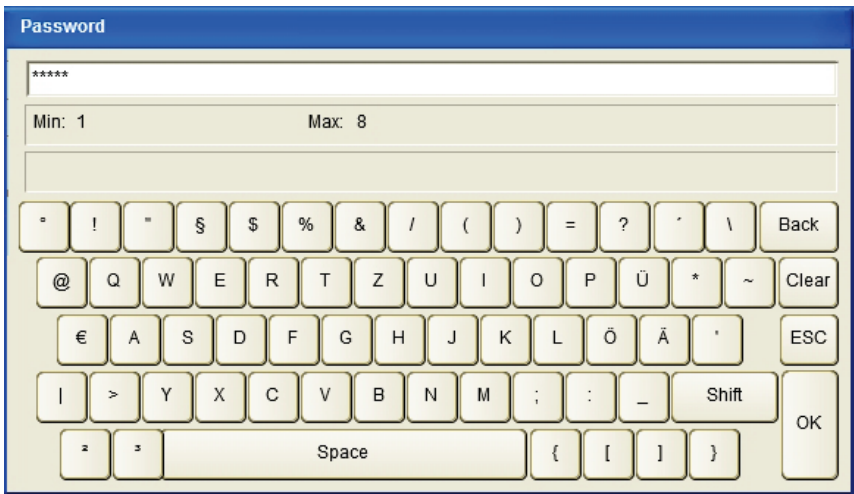

*Abb. 7.7 Bildschirmtastatur "Password"*

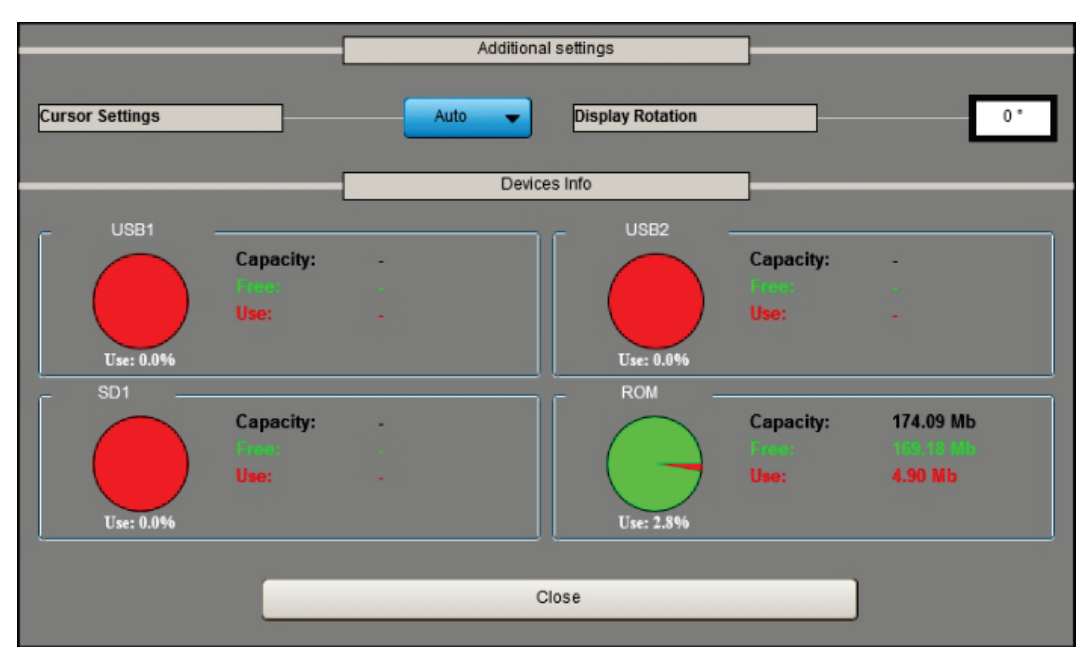

### <span id="page-16-0"></span>**7.2.5 Additional**

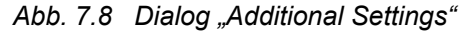

Die zusätzlichen Funktionen beinhalten:

- **Cursor Settings** Auswahl zwischen 3 Optionen:
	- o **On** Zeiger ist immer sichtbar
	- o **Off** Zeiger ist unsichtbar
	- o **Auto** wenn innerhalb von 10 Sekunden das Display nicht betätigt wird, wird der Zeiger unsichtbar
- **Display Rotation**

das Bild auf dem Display kann um 90° gedreht werden.

– **Devices Info**

Informationen über die Speicherbelegung des Flash-Speicher (ROM) des Geräts, der angeschlossenen USB-Massenspeicher und SD-Card.

Die angeschlossenen Massenspeichergeräte werden alle 10-Sekunden gescannt.

- **Remove**
	- Auswerfen

Verfügbar, wenn ein Massenspeichergerät angeschlossen ist.

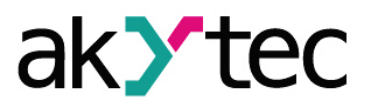

### – **Format**

Formatieren

Verfügbar, wenn ein Massenspeichergerät angeschlossen ist.

Um den Dialog zu verlassen, betätigen Sie die Schaltfläche **Close**.

### <span id="page-17-0"></span>**7.3 Werkseinstellungen**

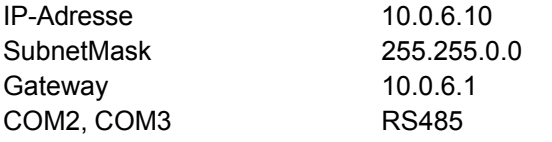

Zum Verlassen des Konfigurationsdialogs betätigen Sie die Schaltfläche **Exit**. Zum Neustart betätigen Sie die Schaltfläche **Reboot**.

### <span id="page-17-1"></span>**7.4 Aktualisierung des CODESYS-Projekts**

Ein neues CODESYS-Projekt kann von einem USB-Massenspeicher an das SPK übertragen werden. Folgende Schritte müssen vorgenommen werden:

- USB-Massenspeicher (max. 16 GB) auf FAT32 formatieren
- im Stammverzeichnis einen Ordner mit dem Namen **APP** erstellen
- das Projekt in CODESYS öffnen und im Menü **Erstellen -> Übersetzen** auswählen
- im Menü **Online -> Bootapplikation erzeugen** auswählen
- im Dialogfenster **Speichern unter…** einen Ordner auf dem PC-Laufwerk wählen
- den Inhalt des gewählten Ordner in den Ordner **APP** auf dem USB-Massenspeicher übertragen
- USB-Massenspeicher an das SPK anschließen
- SPK einschalten, Service Menü öffnen
- **RESCAN USB-DRIVE** wählen
- **UPDATE PROJECT** wählen

Das neue Projekt wird an das SPK übertragen und sofort ausgeführt.

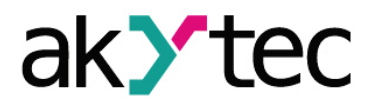

## <span id="page-18-0"></span>**8 Wartung**

Die Wartung umfasst:

- Reinigung des Gehäuses und der Klemmleisten vom Staub, Schmutz und Fremdkörper
- Prüfung der Befestigung des Geräts
- Prüfung der Anschlüsse

Das Gerät sollte nur mit einem feuchten Tuch gereinigt werden. Keine Scheuermittel oder lösemittelhaltige Reinigungsmittel verwenden. Bei der Wartung sind die Sicherheitshinweise aus dem Abschnitt 3 "Sicherheit" zu beachten.

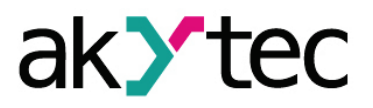

## <span id="page-19-0"></span>**9 Transport und Lagerung**

Packen das Gerät so, dass es für die Lagerung und den Transport sicher gegen Stöße geschützt wird. Die Originalverpackung bietet optimalen Schutz.

Wird das Gerät nicht unmittelbar nach der Anlieferung in Betrieb genommen, muss es sorgfältig an einer geschützten Stelle gelagert werden. Es darf kein chemisch aktiver Stoff in der Luft vorhanden sein.

Zulässige Lagertemperatur: -25...+55 °C

► **HINWEIS**

*Transportschäden, Vollständigkeit Das Gerät könnte beim Transport beschädigt worden sein. Überprüfen Sie das Gerät auf Transportschäden und auf Vollständigkeit! Melden Sie festgestellte Transportschäden unverzüglich dem Spediteur und akYtec GmbH!*

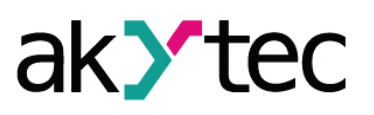

# <span id="page-20-0"></span>**10 Lieferumfang**

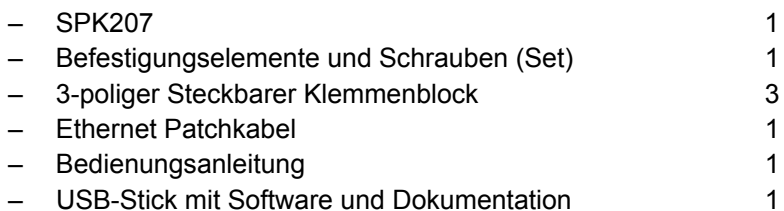

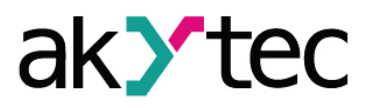

## **Anhang A Maßbilder**

## <span id="page-21-0"></span>**Anhang A Maßbilder**

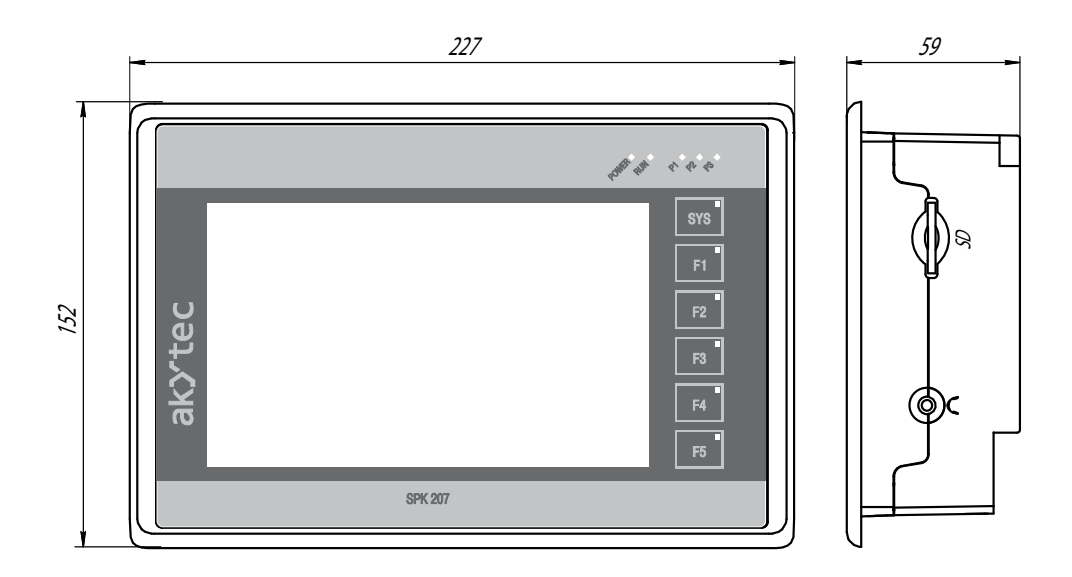

*Abb. A.1 Außenmaße SPK207*

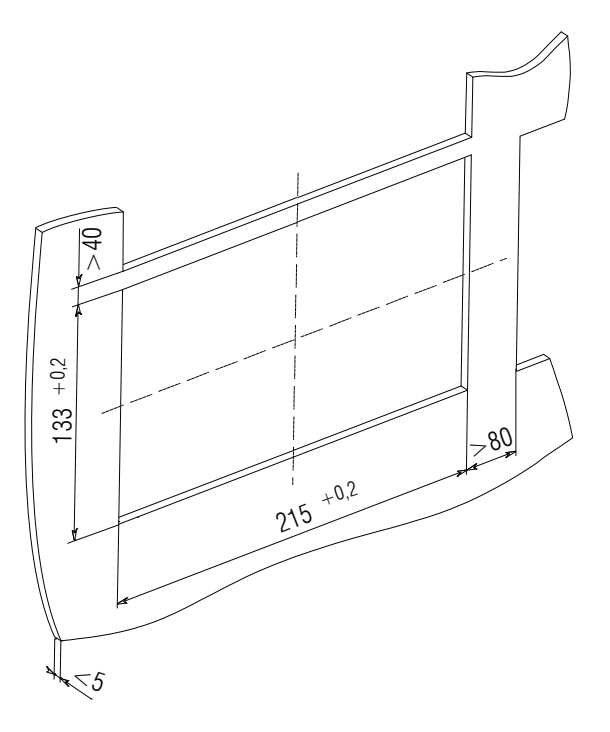

*Abb. A.2 Montageausschnitt SPK207*

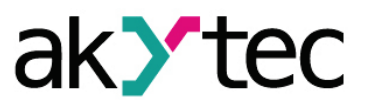

# <span id="page-22-0"></span>**Anhang B Stecker-/Kontaktbelegungen**

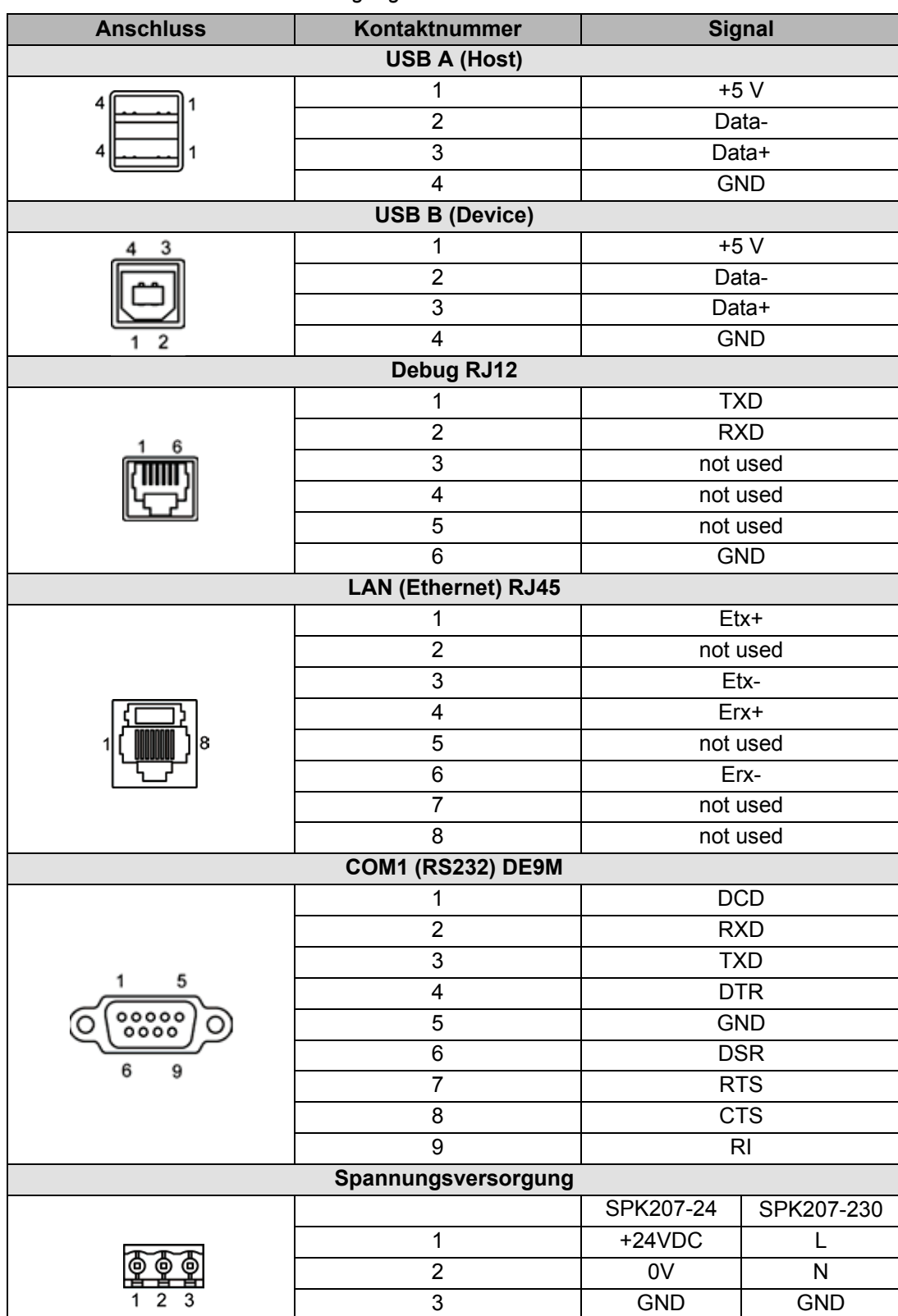

## *Tabelle B.1 Stecker-/Kontaktbelegungen*

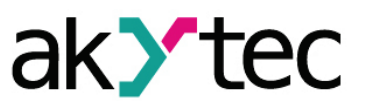

# **Anhang B Stecker-/Kontaktbelegungen**

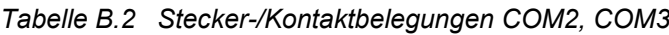

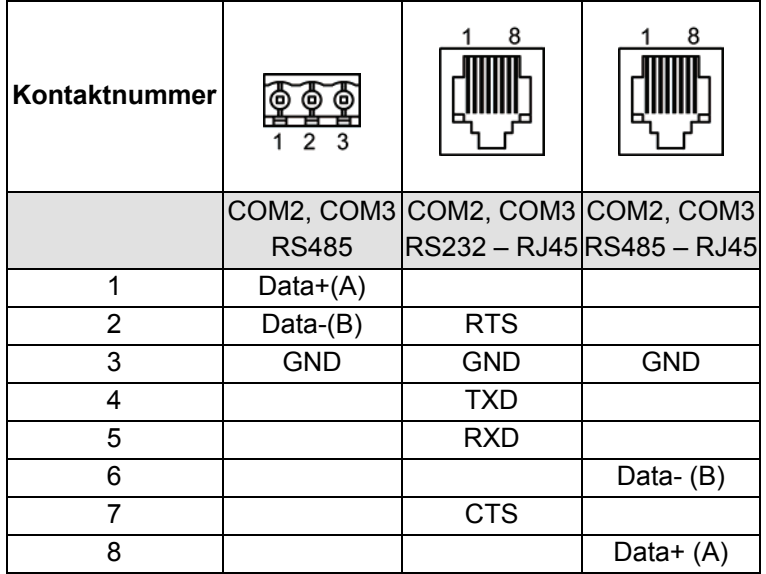

## <span id="page-24-0"></span>**Anhang C Verbindung mit PC und CODESYS**

Um das Gerät mit der Programmierumgebung CODESYS zu verbinden, wird die Ethernet-Schnittstelle des Geräts benutzt. Es kann direkt mit einem PC über ein Crossover-Kabel verbunden werden. Alternativ kann das Gerät in ein mit dem PC gemeinsames Netzwerk eingebunden werden. (siehe 4.3.2).

ak**y**te

- Starten Sie CODESYS, öffnen Sie Ihr Projekt für das Gerät und klicken Sie doppelt auf **Device** im Gerätebaum.
- Im geöffneten Dialog wählen Sie den Unterdialog **Kommunikationseinstellungen**. Wenn noch kein Gateway definiert ist, müssen Sie nun den lokalen Gateway Server definieren.

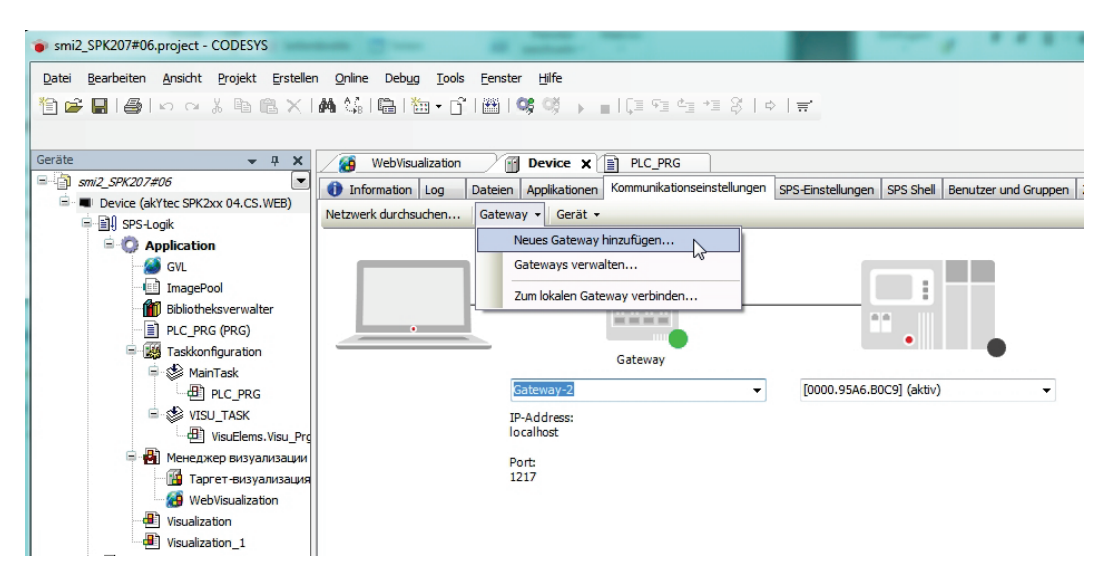

*Abb. C.1 Unterdialog "Kommunikationseinstellungen"*

– Betätigen Sie Schaltfläche **Gateway hinzufügen…** im Menü **Gateway** um folgenden Gateway-Dialog zu öffnen:

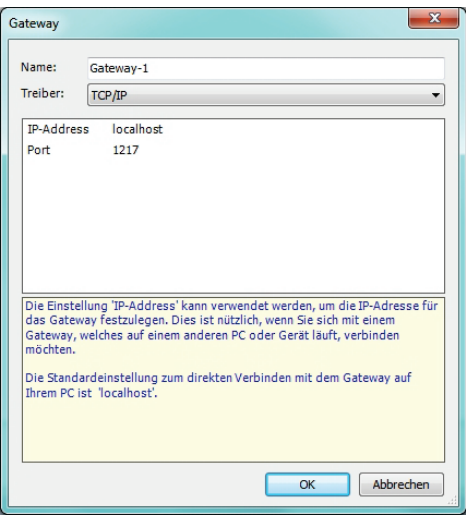

*Abb. C.2 Dialogfenster Gateway*

- Als IP-Adresse die Gateway-Adresse von dem Netzwerkadapter eingeben (Werkseinstellung 10.0.6.1). Den Dialog mit **OK** abschließen.
- Schalten Sie das Gerät ein und betätigen Sie die Schaltfläche **Netzwerk durchsuchen…**, um das lokale Netzwerk nach allen verfügbaren Geräten abzusuchen. Die

# **Anhang C Verbindung mit PC und CODESYS**

installierte Steuerung wird im Fenster eingerückt unterhalb des Gateway-Eintrags angezeigt.

ak**>** te

– Markieren Sie den Geräte-Eintrag und klicken Sie auf **Aktiven Pfad setzen** (Abb. C.3).

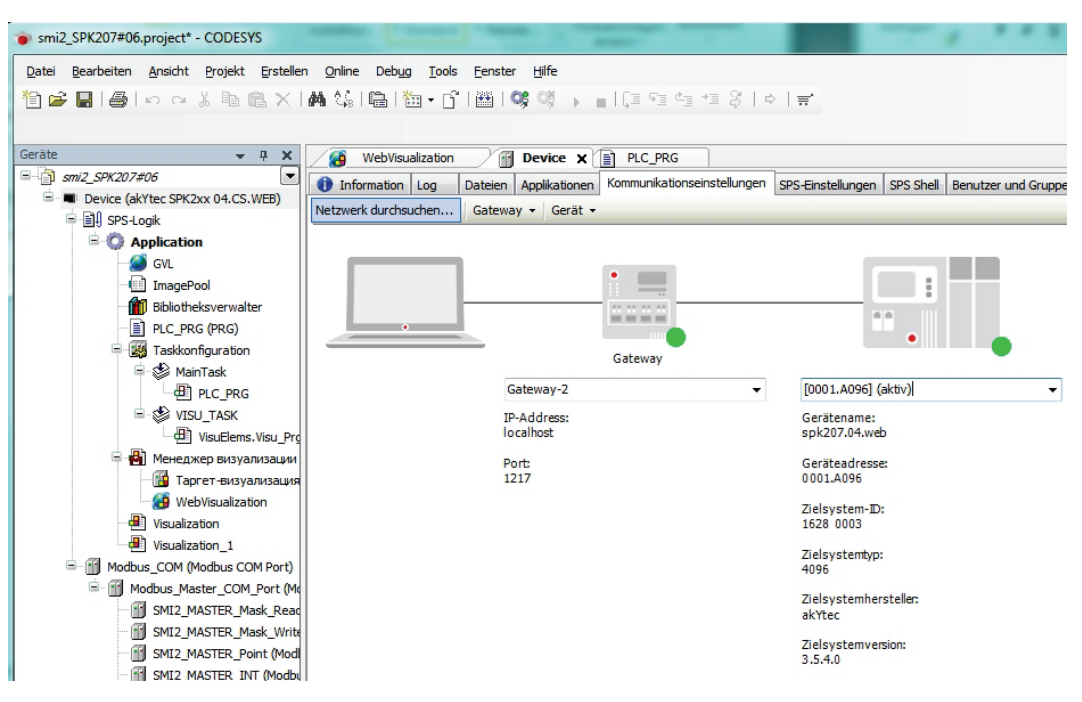

*Abb. C.3 Die korrekte Verbindung mit der Steuerung*

- Um das Projekt auf den PLC zu übertragen, wählen Sie im Menü **Online → Einloggen**
- Klicken Sie im neuen Dialogfenster (Abb. C.4) auf **Ja** um die Übertragung zu bestätigen.

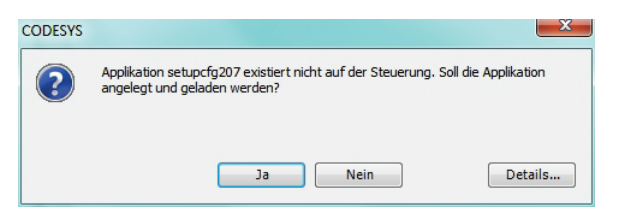

*Abb. C.4 Bestätigung der Projektübertragung*